# **Mis Validaciones**

 *Manual del usuario para Farmacias.*

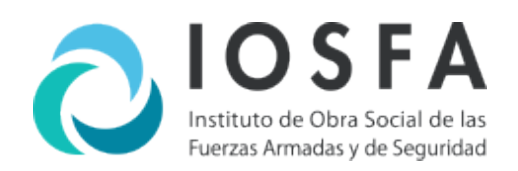

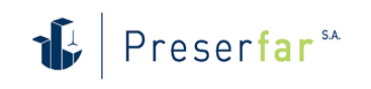

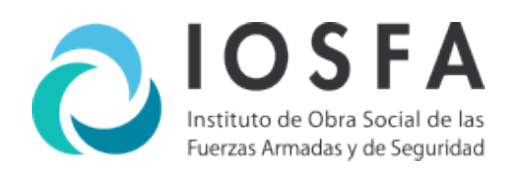

## Índice de contenido

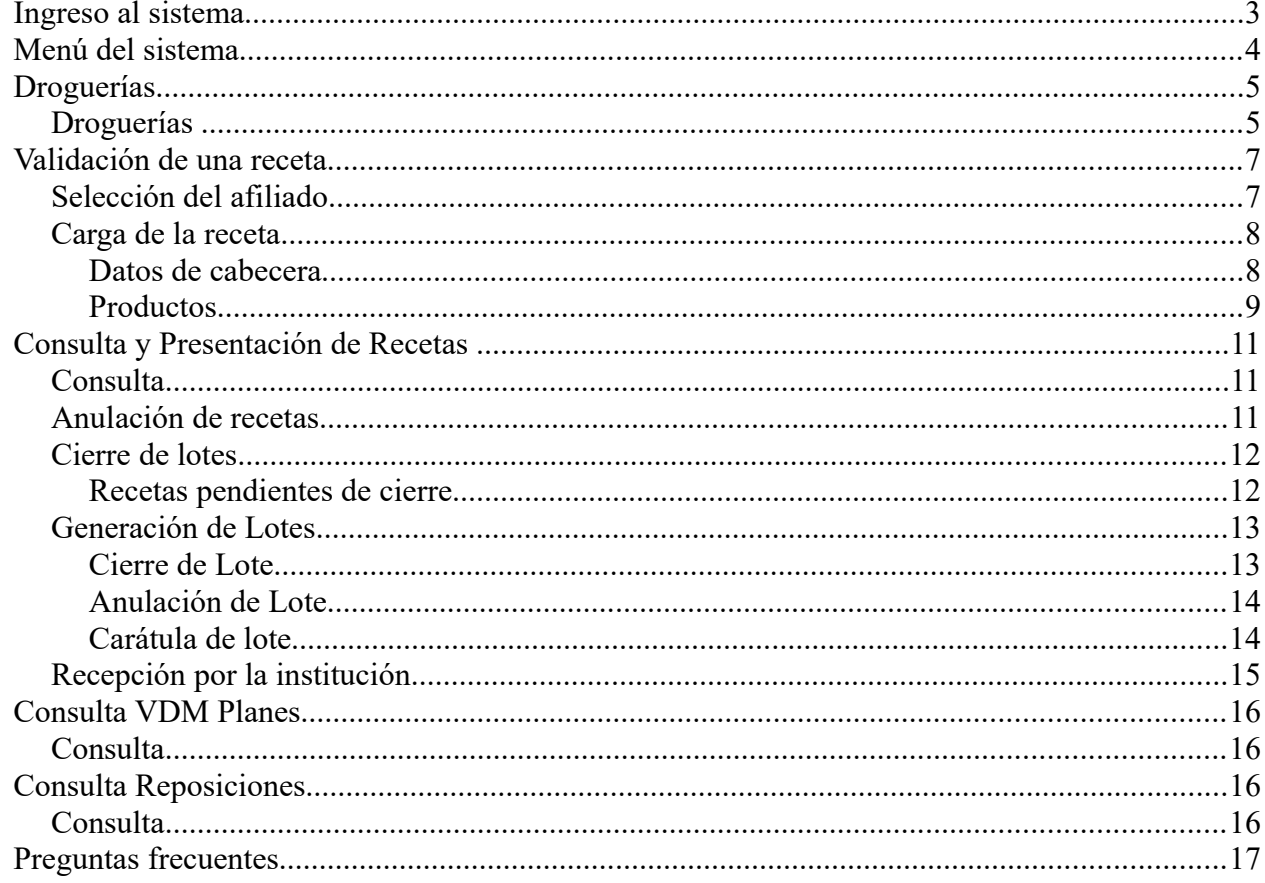

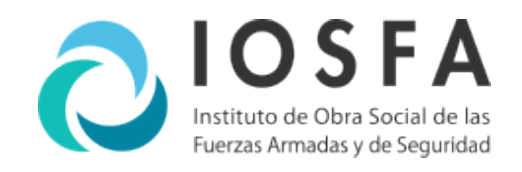

## **Ingreso al sistema**

Ingrese al sistema de validación utilizando su usuario y clave. Puede utilizar la misma que utiliza en los otros sistemas administrado por Preserfar S.A. o, en su defecto, solicitarla a la institución farmacéutica referente.

Ingrese en su navegador web la siguiente dirección: http://www.misvalidaciones.com.ar el cual le mostrará la siguiente pantalla:

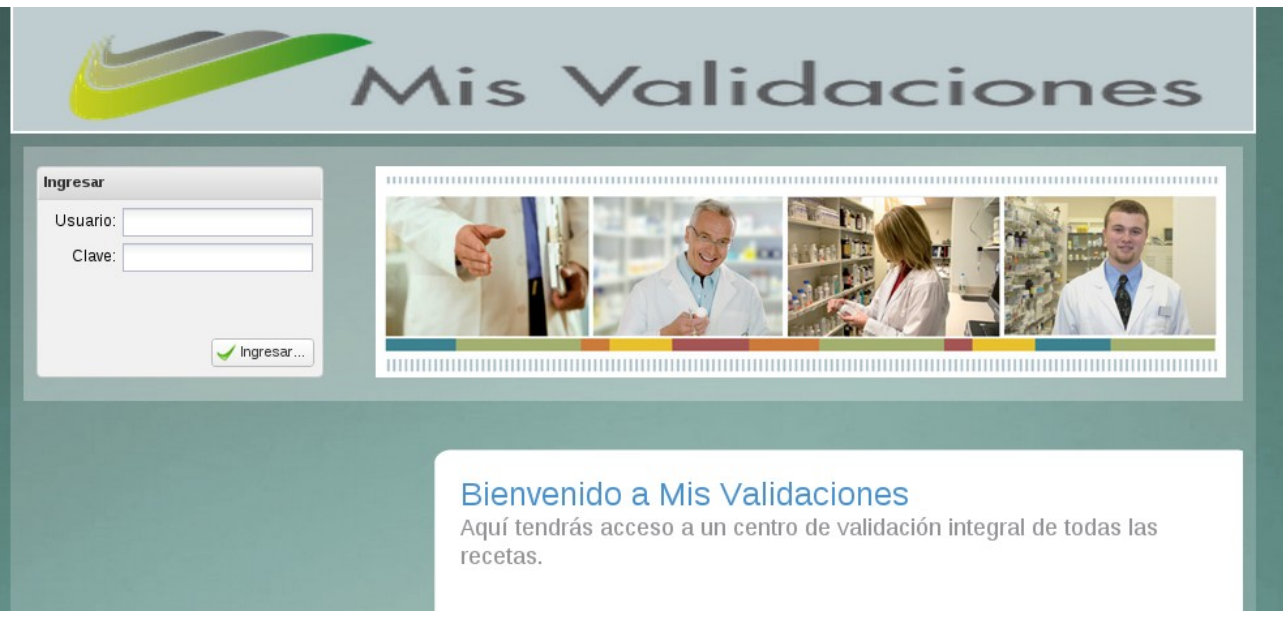

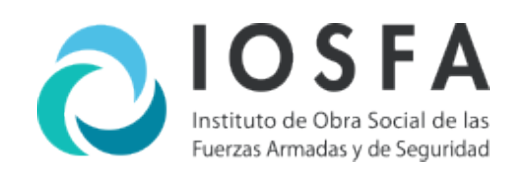

## **Menú del sistema**

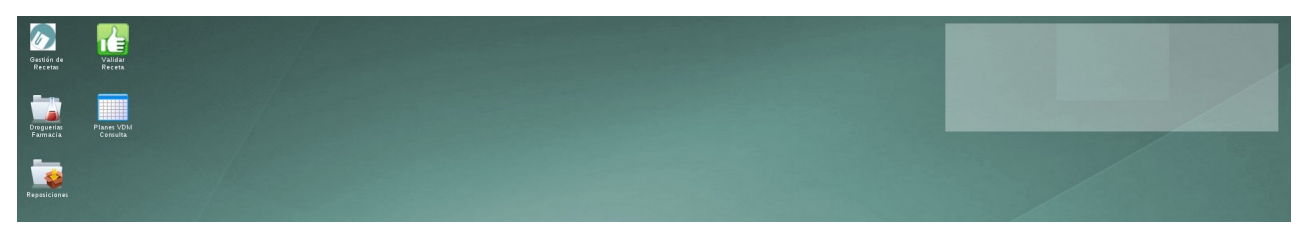

El sistema MisValidaciones le ofrece las siguientes opciones en su pantalla por medio de los iconos o bien a través del menú Inicio.

**Validación Recetas:** En esta pantalla realizará todos los procesos relacionados a la validación de recetas.

**Gestión de Recetas:** Aquí podrá visualizar las recetas validadas, consultar sus ítems y realizar los procesos de cierre y presentación.

**Droguerías Farmacias:** Aquí administrará las droguerías por las cuales recibirá la Nota de Recupero de Descuento.

**Planes VDM Consulta**: Aquí podrá consultar los vademécum por cada plan.

**Reposiciones**: Permite controlar aquellas recetas que implican una reposición del producto por parte de la droguería.

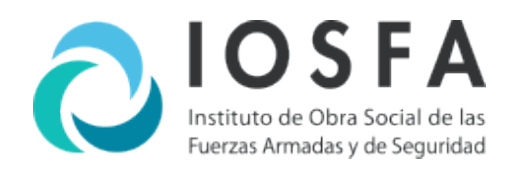

## **Droguerías**

## *Droguerías*

La lista muestra las droguerías proveedoras, por las cuales ud. recibirá la Nota de Recupero de Descuento. Inicialmente, la lista estará vacía, debe agregarlas indicando el número de cliente que le fue asignado.

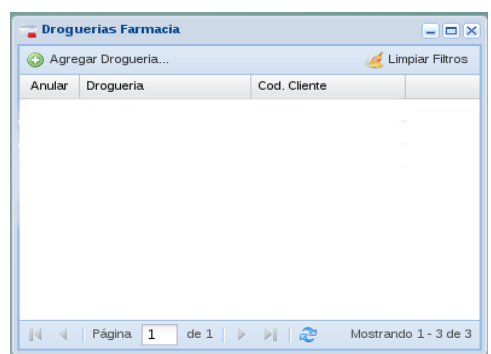

El botón superior, **Agregar Droguería** permite agregar un elemento a la lista, a través de la siguiente pantalla:

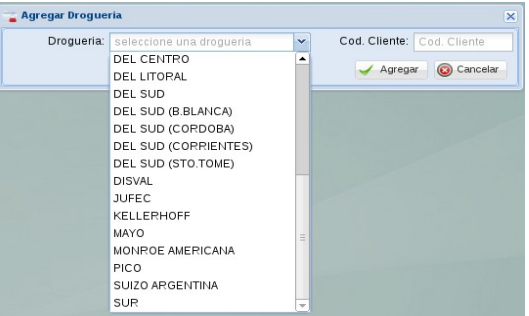

Seleccione la droguería de la lista desplegable e indique el código de cliente que ésta le ha asignado.

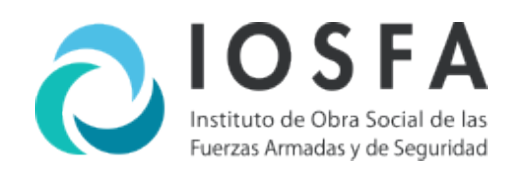

**D**roguerias Farmacia  $\Box$  $\Box$  $\times$ Agregar Drogueria... Limpiar Filtros Anular Drogueria **Cod. Cliente**  $\delta$ COFARAL A89898 DROG. SUIZA TUC. 789987S  $\sqrt{6}$  20 DE JUNIO 545454  $\|\cdot\|$   $\cdot\|$  Página  $\boxed{1}$  de  $1$   $\|\cdot\|$   $\|\cdot\|$   $\mathbb{Q}$ Mostrando 1 - 3 de 3

La lista se irá completando con todas las droguerías con las que Ud. trabaja.

#### **Anular una droguería**

En caso que haya dejado de ser cliente, puede anular la selección de droguería haciendo click en el ícono de papelera, ubicado a la izquierda de cada renglón.

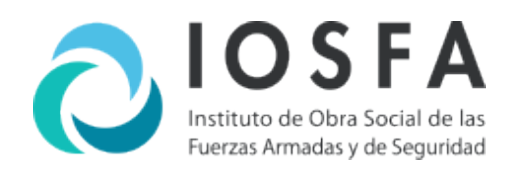

## **Validación de una receta**

Para validar una receta, siga los siguientes pasos.

## *Selección del afiliado*

Indique el tipo de criterio a buscar: Por DNI o por número de credencial. Ingrese el valor del documento o afiliado y luego haga click en **Buscar afiliado**, se le desplegará una lista completa con las coincidencias para que seleccione el correspondiente.

En caso de no encontrar ninguna coincidencia, la lista quedará vacía y tendrá la oportunidad de repetir la búsqueda.

*Nota: Si, por alguna circunstancia, se encontrase el afiliado, pero el mismo estuviese inactivo o bloqueado por la obra social, el botón de selección se desactivará. En ese caso dicho afiliado deberá consultar su situación ante la OSS.*

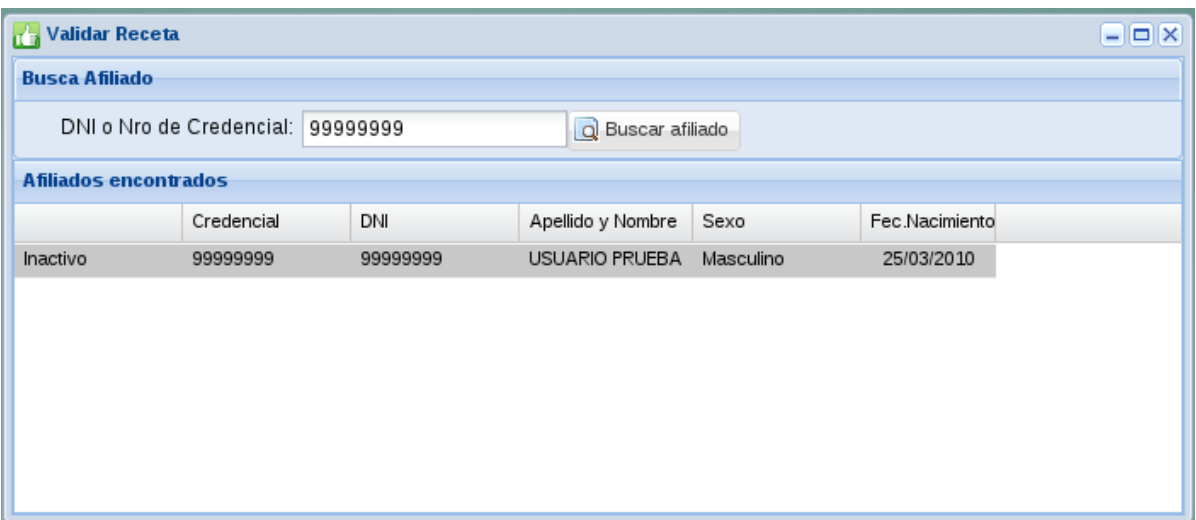

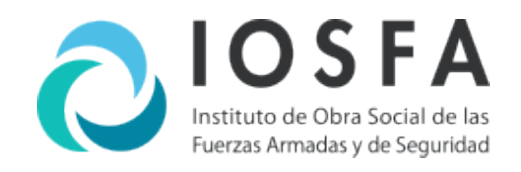

#### *Carga de la receta*

Complete los datos de la receta, ingresando los datos de cabecera y luego uno a uno los ítems.

#### *Datos de cabecera*

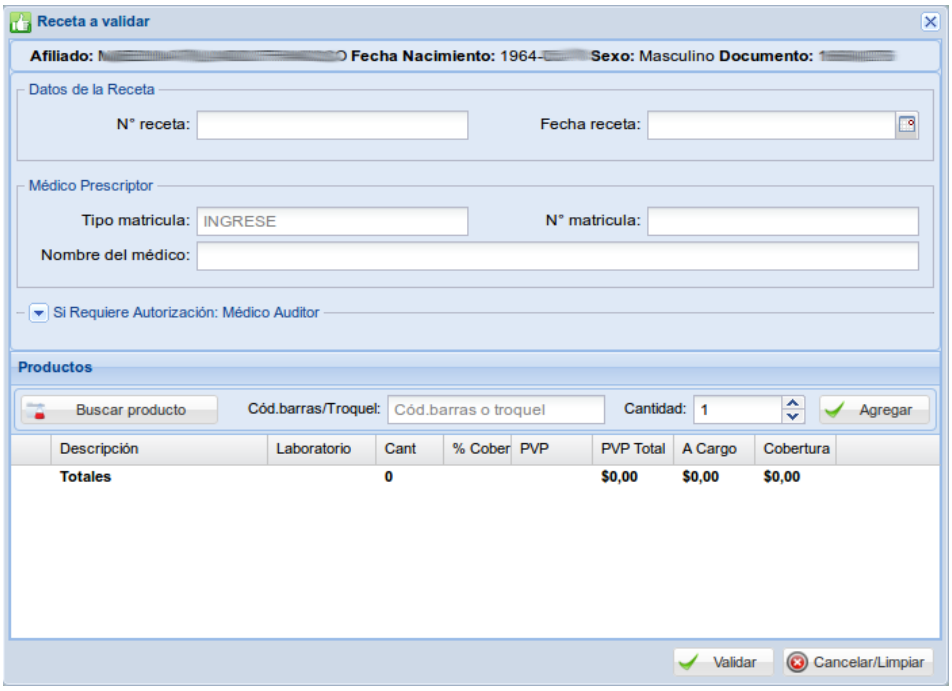

**N° de receta:** Ingrese el número completo del recetario físico presentado por la obra social.

**Fecha de receta**: Indique la fecha de la receta o selecciónela desde el calendario desplegable que se le presenta.

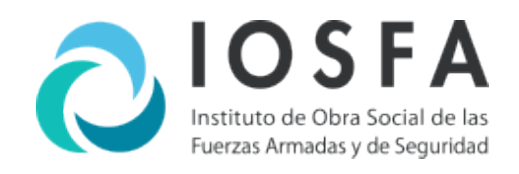

#### **Médico Prescriptor**

**Tipo de matrícula:** los valores posibles son: **MN** (matrícula nacional) o **MP** (matrícula provincial)

**N° de matrícula:** Indique el número de matrícula del médico prescriptor.

**Apellido y nombre del médico:** Ingrese los datos correspondientes al médico.

#### **Médico Auditor**

En caso que la receta sea autorizada por la OSS contendrá un sello con los datos del médico **auditor**. Por favor consígnelos en el cuadro reservado a tal efecto.

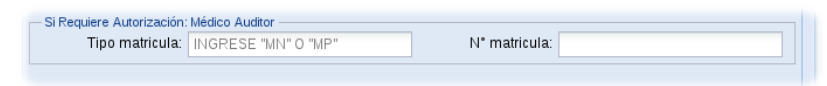

**Tipo de matrícula:** los valores posibles son: **MN** (matrícula nacional) o **MP** (matrícula provincial)

**N° de matrícula:** Indique el número de matrícula del médico auditor.

#### *Productos*

#### **Agregar un ítem de receta**

**Cód. de barras/Troquel:** Puede ingresar uno u otro, el sistema tratará de localizar el producto por cualquiera de ellos.

**Botón Buscar Producto**: permite desplegar una pantalla de búsqueda del producto por descripción. Ingresando unas pocas letras del nombre comercial el sistema le brindará las coincidencias encontradas.

**Cantidad:** Cantidad de unidades del producto dispensado.

**Botón Agregar**: Agrega el ítem a la lista inferior.

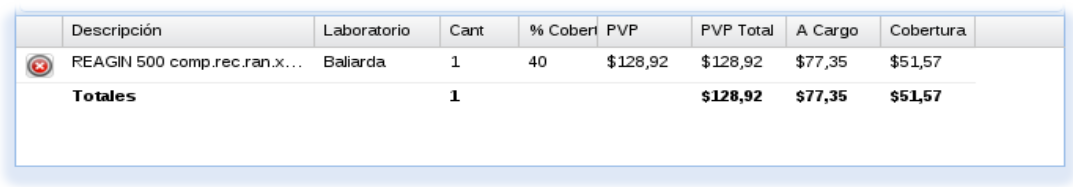

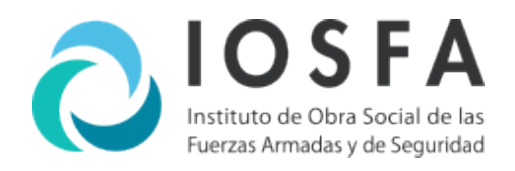

#### **Borrar un ítem de receta**

La lista de ítems de la receta muestra un icono con cruz roja a la izquierda, el mismo permite eliminar el renglón de la misma, recalculando los totales.

#### **Finalizar y validar la receta**

Una vez finalizada la carga, haga click en el botón **Aceptar** para finalizar el proceso de validación. En ese momento los productos se validarán en base a las normas operativas definidas por la obra social, las cuales siguen vigentes según la última comunicación de la misma.

De ser exitosa la operación se le informará el **Código de validación** de la operación.

A los efectos del control de auditoría, se **deberá imprimir el cupón de control** con los datos completos de la operación tal cual muestra la siguiente pantalla:

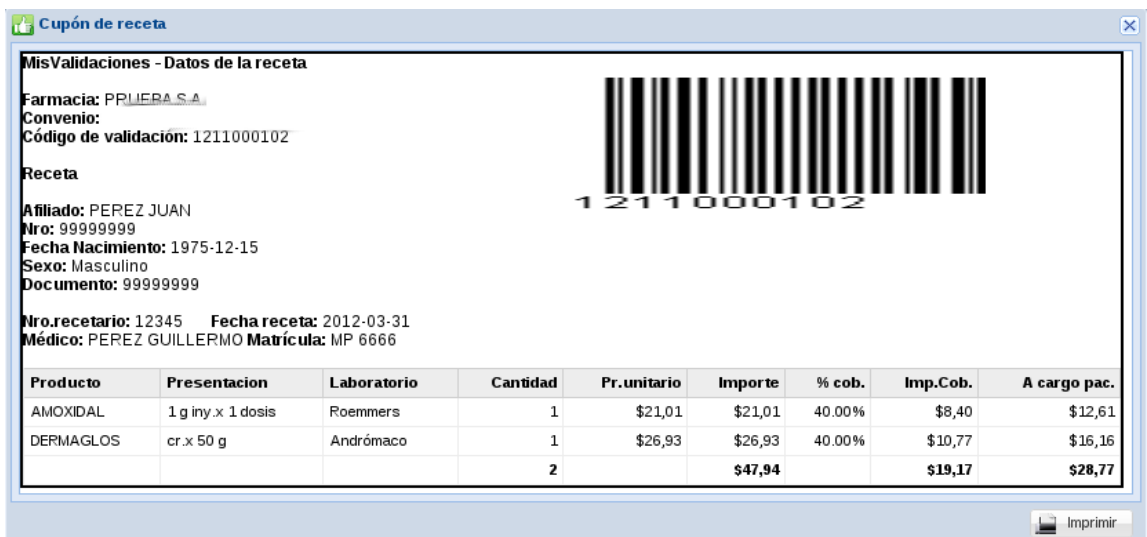

El cupón de validación presenta un resumen completo de la operación realizada y le sirve de respaldo administrativo de la misma.

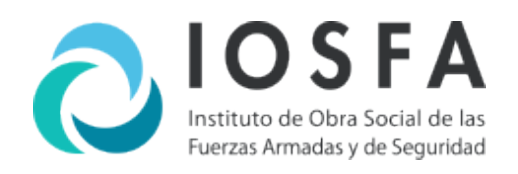

## **Consulta y Presentación de Recetas**

#### *Consulta*

En esta pantalla podrá realizar la consulta de recetas, impresión del cupón (si por alguna razón no lo hizo en el momento de la validación), o eventualmente, anularla.

También podrá consultar el detalle de productos de la misma haciendo click en el ícono (+) a la izquierda de cada una de ellas.

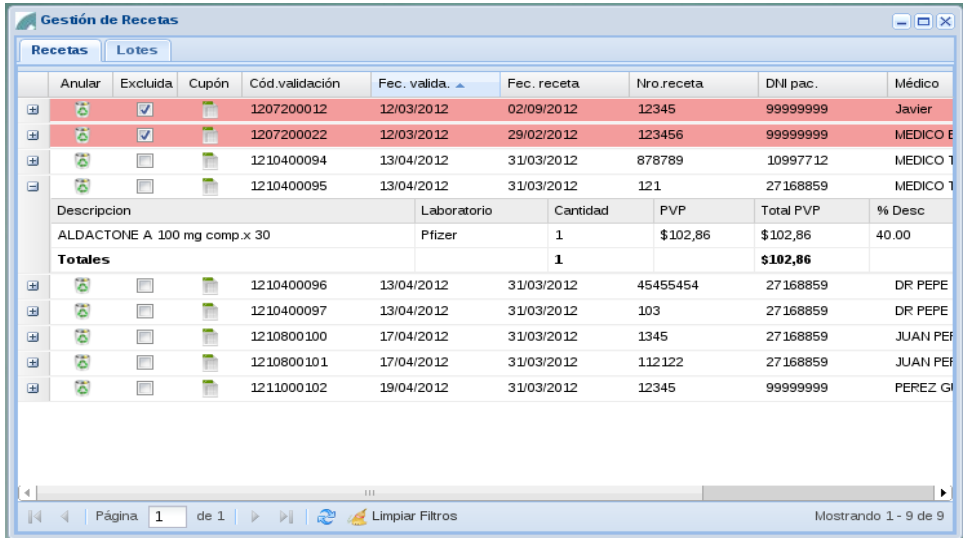

#### *Anulación de recetas*

En la pantalla de consulta de recetas validadas, encontrará el botón indicado con el *símbolo de papelera* en cada línea correspondiente a una receta.

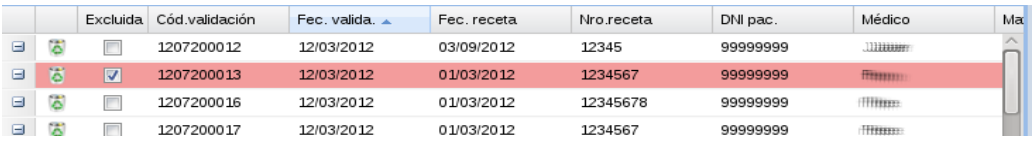

El proceso de anulación solicitará una confirmación antes de proceder, pero recuerde que el mismo *no puede ser revertido***.**

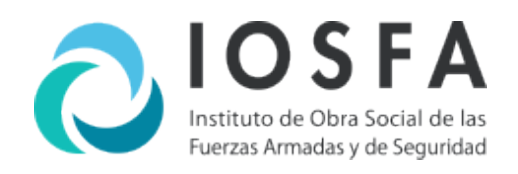

## *Cierre de lotes*

Este proceso le permitirá armar los cierres de lotes ante la institución farmacéutica.

Los mismos pueden ser generados en el momento que ud. considere oportuno, de una vez o parcialmente cada día, pero siempre con anterioridad del momento de presentación de recetas ante la institución.

#### *Recetas pendientes de cierre*

La pantalla muestra la lista de recetas pendientes de cierre. Cada receta tiene una *marca* que indica que puede ser incluida o no en el lote. El valor predeterminado es que todas serán incluidas, seleccione Ud. puntualmente cuáles desea que no sean automáticamente incorporadas y el sistema las resaltará en color rojo.

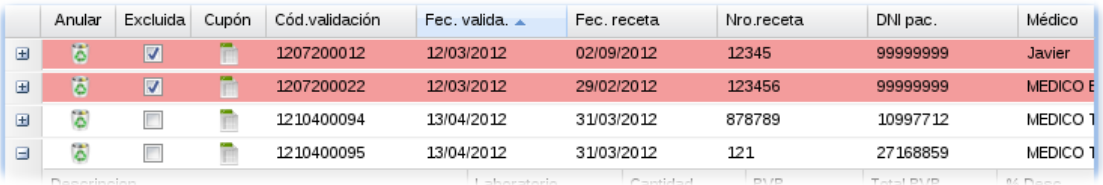

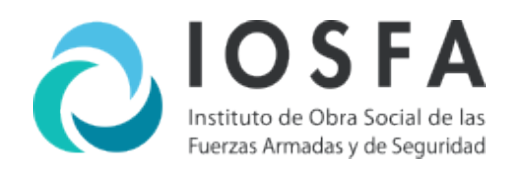

#### *Generación de Lotes*

Este proceso se realiza en la pestaña **Lotes.** La pantalla muestra la lista de lotes cerrados, pudiendo listar el contenido de cada uno de ellos o imprimir su carátula.

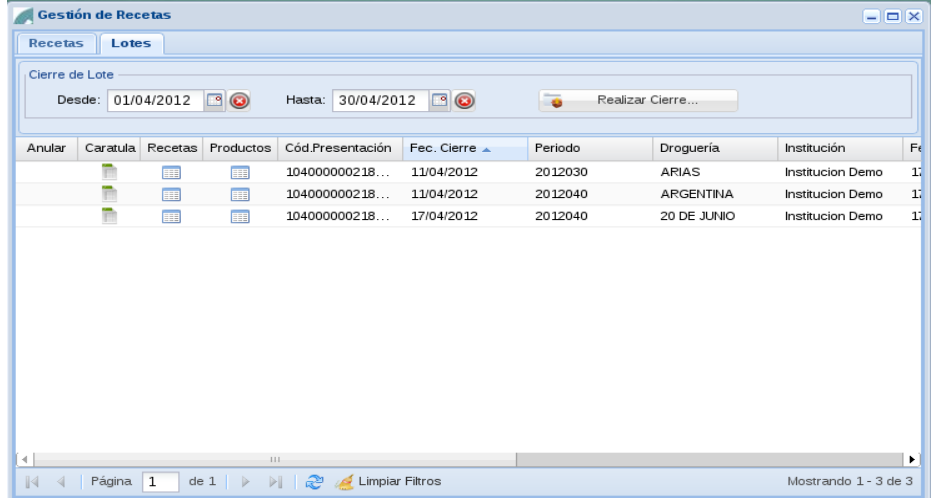

#### *Cierre de Lote*

La zona superior de la pantalla contiene el botón que inicia el proceso de cierre de lote. Si la cantidad de recetas pendientes (visualizadas en la pestaña anterior **Recetas**) es muy extensa, puede indicar un rango de fechas para acotarla.

El botón **Realizar cierre** armará un lote de cierre, mostrará y los totales de las recetas incluidas (cantidad de recetas y valores totales).

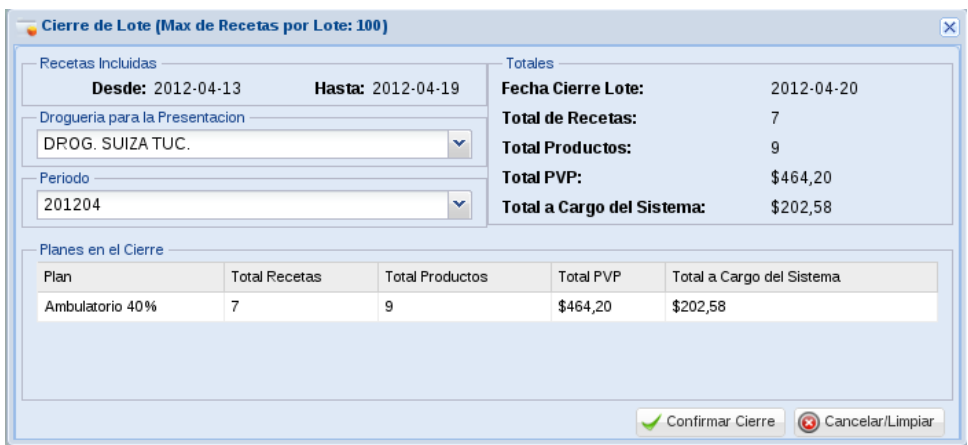

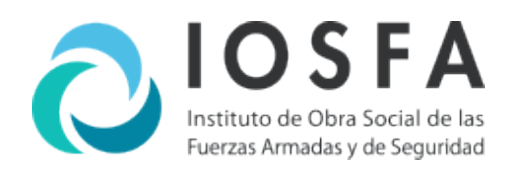

Deberá seleccionar aquí la **Droguería** por la cual quiere recibir la Nota de Recupero de Descuento y el **Período** para el cual está presentando las recetas.

Verá el detalle de los distintos planes con las cantidades e importes parciales.

*NOTA: Recuerde que el sistema genera lotes distintos por cada tipo de plan y que cada lote tiene como máximo 100 recetas, por lo cual el sistema puede generar varios lotes si la cantidad de recetas así lo requiere.*

Finalmente el botón **Confirmar Cierre** generará la presentación final.

#### *Anulación de Lote*

En la primera columna, el icono de papelera le permite anular el lote, si se equivocó y desea regenerarlo. Tenga en cuenta que los lotes que han sido recibidos por la institución, ya no pueden ser anulados, por lo tanto el icono desaparece.

#### *Carátula de lote*

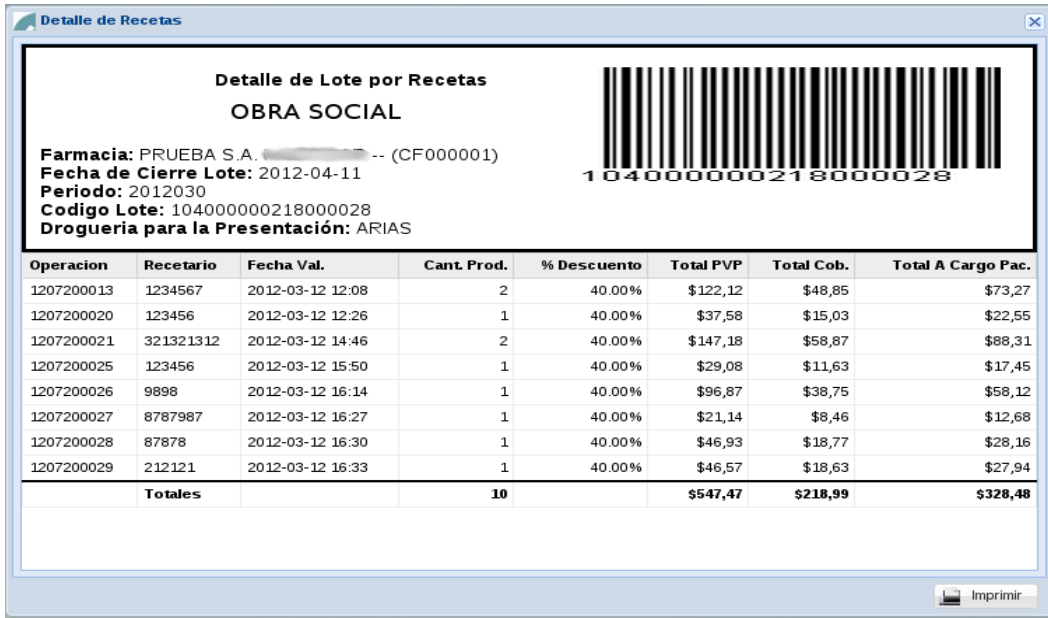

Este proceso genera una **Carátula de lote** con el detalle de las recetas incluidas y una cabecera de resumen, la cual incluye un código de barras con el número de presentación asignado. Por favor, remita a la institución correspondiente las recetas

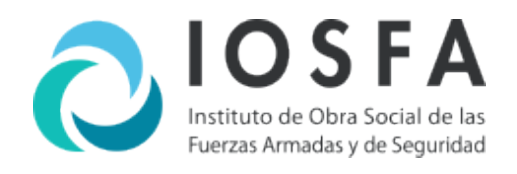

junto con este resumen, para que ellos puedan procesarlas rápidamente.

## *Recepción por la institución*

Podrá verificar el acuse de recibo de la institución destinataria en la lista de Lotes.

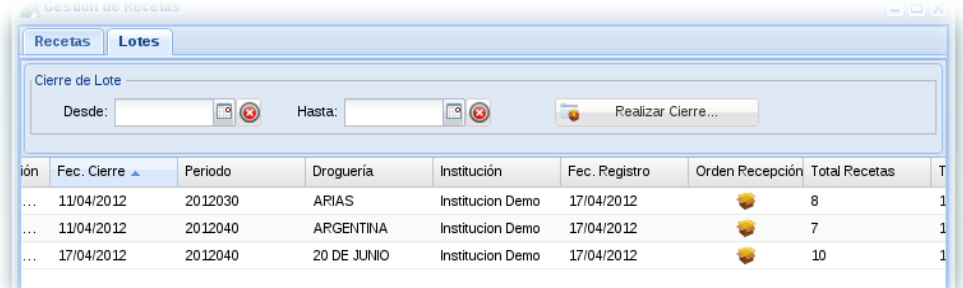

Para cada uno de sus lotes visualizará el icono **Orden de Recepción**, el cual le indica que la institución ha recibido el mismo.

Haciendo click en él se mostrará el acuse de recibo denominado **Orden de Recepción.**

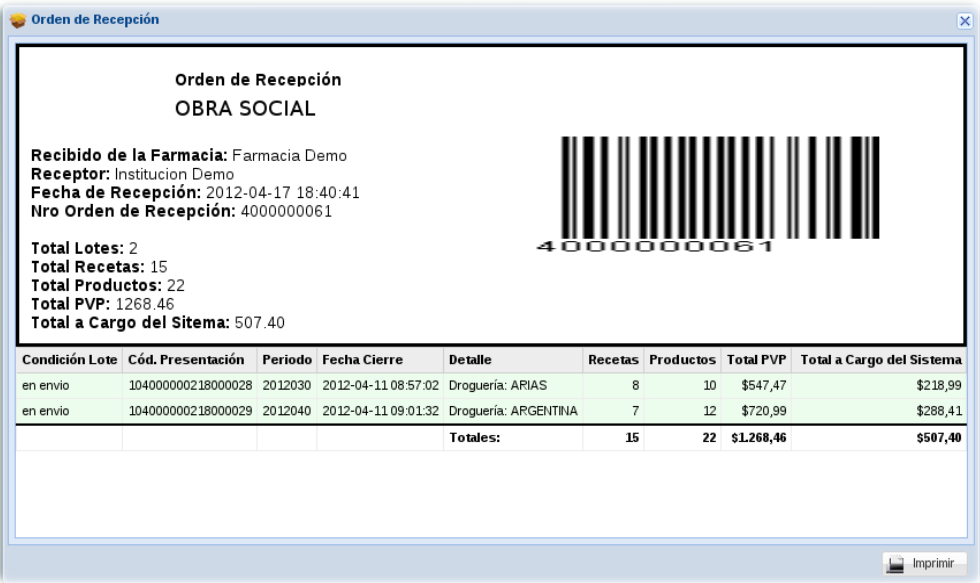

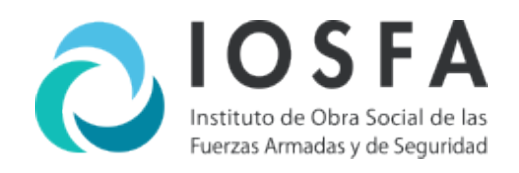

## **Consulta VDM Planes**

#### *Consulta*

En esta pantalla podrá realizar la consulta del vademécum por cada plan habilitado en el sistema.

Seleccione el plan correspondiente y la pantalla le mostrará los productos.

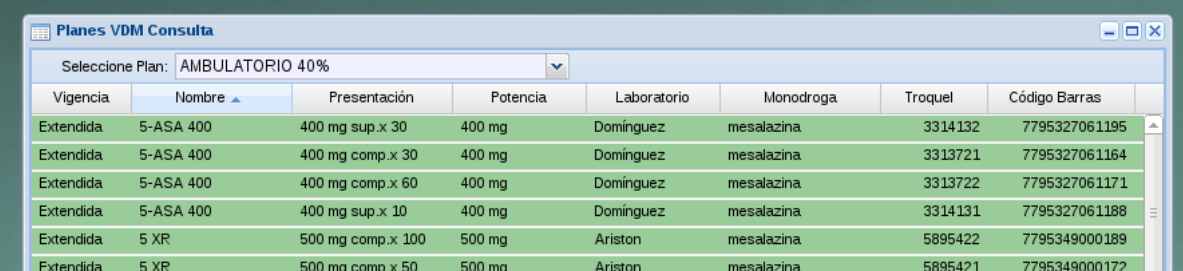

## **Consulta Reposiciones**

#### *Consulta*

En esta pantalla podrá realizar el seguimiento de aquellas recetas que generan una reposición del producto por parte de la droguería.

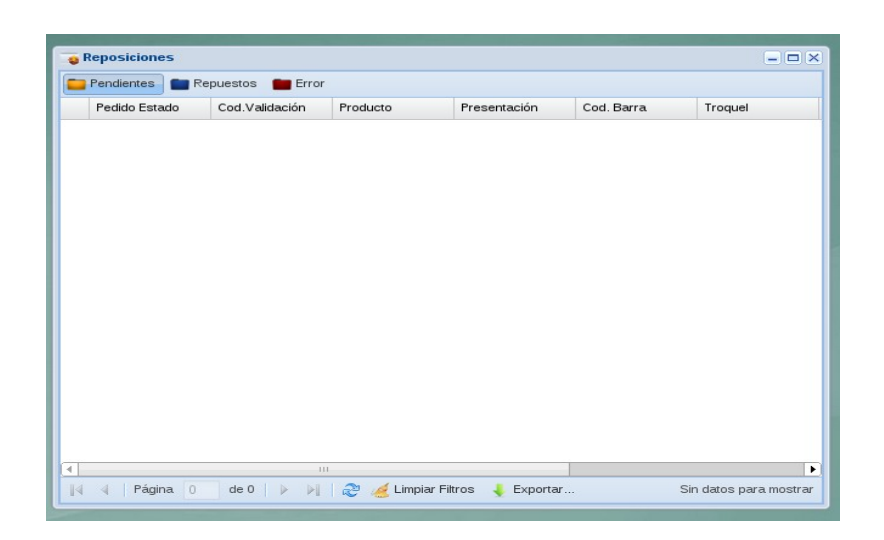

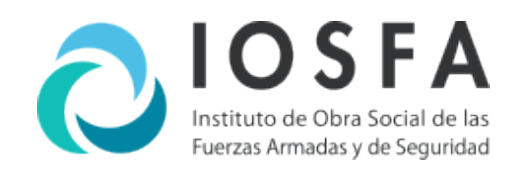

## **Preguntas frecuentes**

## **¿La validación tiene un costo adicional?**

No.

#### **¿Hay un límite en la cantidad de validaciones?**

No. Puede validar la cantidad de recetas que necesite.

#### **¿Las recetas se validan únicamente por la página Web?**

No. La validación puede realizarse a través del sistema de facturación que utiliza actualmente, consulte a su proveedor de software para su integración con los servicios de validación.

#### **¿Qué sucede si no tengo Internet?**

No podrá validar. Para operar con el sistema de validación deberá poseer una conexión a Internet activa.

#### **Si no tengo Internet y realizo la dispensa, ¿cuánto tiempo tengo para realizar la validación?**

Antes que nada debe quedar claro que el riesgo de realizar una dispensa sin validación es exclusiva responsabilidad de la farmacia. En cuanto al tiempo que existe entre la fecha del ticket fiscal y la fecha de validación, no debe ser superior a los 10 días.

#### **Si me equivoco en la validación. ¿Puedo anularla?**

Puede anularla mientras y tanto la receta no forme parte de un cierre de lote.

#### **¿Qué acción tomo si el afiliado aparece como inactivo o bloqueado?**

Indíquele que debe comunicarse con la OSS a los efectos de verificar su situación.

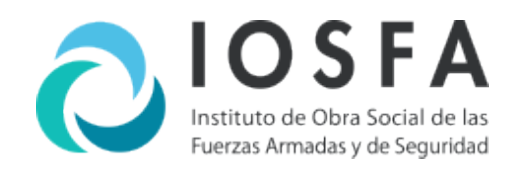

#### **¿Qué acción tomo si el producto no está autorizado para el afiliado o no tiene el porcentaje de descuento que él afirma?**

Indíquele que debe comunicarse con la OSS a los efectos de verificar dicha situación.

#### **¿En qué momento debo realizar el cierre de lote?**

Usted puede realizar los cierres de lotes en cualquier momento, dependiendo de su conveniencia. El calendario de presentación frente a las instituciones es determinado por cada una de ellas, consúltelo a su referente en la institución.

#### **¿Que pasa si entrego recetas que no están validadas?**

La auditoría devolverá las mismas sin realizar la liquidación.

#### **¿Han cambiado las normas operativas?**

No. Las normas operativas se mantienen según las últimas indicaciones emanadas de la OSS.

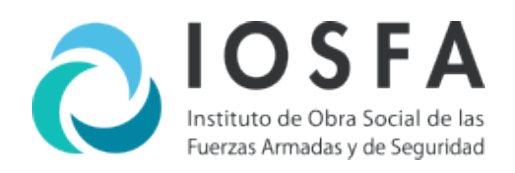

## **Mis Validaciones Farmacias - Manual de uso**

**© 2013** – **Preserfar S.A.** V 1.0